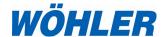

# Manual HD-Cable Camera

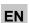

Wöhler VIS 700

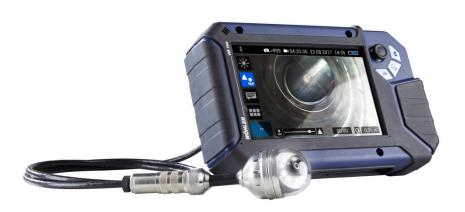

### **Contents**

| 1   | General Information               | 5  |
|-----|-----------------------------------|----|
| 1.1 | Operation Manual Information      | 5  |
| 1.2 | Copyright                         | 5  |
| 1.3 | Notes                             | 5  |
| 1.4 | Proper use                        | 6  |
| 1.5 | Scope of supply                   | 6  |
| 1.6 | Storage and transport             | 7  |
| 1.7 | Information on disposal           |    |
| 1.8 | Manufacturer                      | 7  |
| 2   | Important information             | 8  |
| 3   | Technical Data                    | 10 |
| 3.1 | Monitor                           | 10 |
| 3.2 | Wöhler pan & tilt camera head     | 11 |
| 3.3 | HD – Mini Camera Head (option)    | 12 |
| 3.4 | Cable                             | 13 |
| 3.5 | Storage                           | 13 |
| 4   | Monitor                           | 14 |
| 5   | Connecting the camera cable and   |    |
|     | camera head                       |    |
| 5.1 | Connecting the camera cable       |    |
| 5.2 | Connecting the camera head        | 17 |
| 6   | Starting up                       | 18 |
| 6.1 | Activating the battery            | 18 |
| 6.2 | Charging the rechargeable battery | 18 |
| 7   | Handling the monitor              | 19 |
| 8   | Keys and their functions          | 21 |
| 8.1 | On/Off key                        | 21 |
| 8.2 | Video key                         | 22 |
| 8.3 | Image key                         | 23 |
|     | 9 ,                               |    |
| 8.4 | Joystick                          |    |

| 10     | Displayed position of the camera ne                   |      |
|--------|-------------------------------------------------------|------|
| 11     | Home function                                         | .25  |
| 12     | Voice recording                                       | .25  |
| 13     | Live menu                                             | 26   |
| 13.1   | Brightness menu                                       | . 26 |
| 13.2   | Focus menu                                            | . 26 |
| 13.3   | Comment function                                      | . 27 |
| 13.4   | System menu                                           | . 30 |
| 13.4.1 | Activate WLAN                                         | . 30 |
| 13.4.2 | Locator                                               | . 30 |
| 13.4.3 | Saving and deleting images and videos                 | . 32 |
| 13.4.4 | Display images and videos                             | . 33 |
| 13.4.5 | Settings                                              | . 34 |
| 13.4.6 | Info menu                                             | . 36 |
| 14     | Working with the Light Ring                           | .37  |
| 14.1   | System requirements                                   | . 37 |
| 14.2   | Installing the light ring                             | . 37 |
| 14.3   | Dimming the lighting                                  | . 39 |
| 15     | Transmission of image files via WLA                   |      |
|        |                                                       | 40   |
| 15.1   | Access Point: Transmission via a VIS 700-WLAN-network | .41  |
| 15.1.1 | Select WLAN channel                                   | .41  |
| 15.1.2 | Change password if necessary                          | .41  |
| 15.2   | Client: Using an existing WLAN network                | . 44 |
| 16     | Faults                                                | 47   |
| 16.1   | Reset                                                 | . 47 |
| 16.2   | Possible malfunctions                                 | . 47 |
| 17     | Maintenance                                           | 48   |
| 17.1   | Information on maintenance                            | . 48 |
| 17.2   | Replacing the dome of the camera head                 | . 48 |
| 17.3   | Camera head                                           | . 48 |
| 17.4   | Monitor                                               | . 48 |
|        |                                                       |      |

#### Contents

| 19   | Declaration of conformity | 50 |
|------|---------------------------|----|
| 18.2 | Service                   | 49 |
| 18.1 | Guaranty                  | 49 |
| 18   | Guaranty and Service      | 49 |
| 17.5 | Cleaning the cable        | 48 |

#### **General Information** 1

#### 1.1 **Operation Manual In**formation

This operation manual allows you to work safely with the Wohler VIS 700. Please keep this manual for your information.

The Wohler VIS 700 should be employed by professionals for its intended use only.

Liability is void for any damages caused by not following this manual.

#### 1.2 Copyright

Without previous authorization of Wohler it is not allowed to reproduce, copy or translate this manual or part of this manual.

#### 1.3 Notes

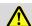

#### WARNING!

Not following this warning can cause injury or death.

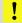

#### CAUTION!

Highlights risks that can lead to damage occurring to the device.

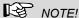

Highlights tips and other useful information.

#### **General Information**

#### 1.4 Proper use

The Camera is designed to visually inspect and document the condition of pipes and shafts, for example in flue gas systems, ventilation systems as well as for inspecting underground pipes etc.

The Camera is designed to be used by trained specialists only.

Any other use is considered improper use.

#### 1.5 Scope of supply

| Device                               | Scope of supply                                                  |
|--------------------------------------|------------------------------------------------------------------|
| Wöhler VIS 700 HD-<br>Pushrod Camera | Monitor                                                          |
|                                      | Anti-glare protection                                            |
|                                      | Lithium-ion battery                                              |
|                                      | Riser system                                                     |
|                                      | Ø 40 mm pan and tilt<br>color camera head,<br>pluggable (option) |
|                                      | Ø 26 mm miniature<br>camera head, plug-<br>gable (option)        |
|                                      | SD- card 32 GB                                                   |
|                                      | Camera cable, 20 m, with metrication                             |
|                                      | 3 replacement plastic domes                                      |
|                                      | 1 USB power supply with USN-C-cable                              |
|                                      | Plastic case                                                     |

#### 1.6 Storage and transport

To avoid damage occurring during transport it is imperative that the complete system is transported in the original case designed for the purpose.

### 1.7 Information on disposal

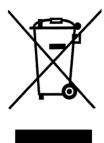

Electronic equipment does not belong into domestic waste, but must be disposed in accordance with the applicable statutory provisions.

You may hand in any defective batteries taken out of the unit to our company as well as to recycling places of public disposal systems or to selling points of new batteries or storage batteries.

#### 1.8 Manufacturer

#### Wöhler Technik GmbH

Wöhler-Platz 1 33181 Bad Wünnenberg

Tel.: +49 2953 73-100 Fax: +49 2953 73-96100 · Email: info@woehler.de www.woehler.com

### 2 Important information

#### Personal protection

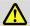

#### WARNING!

Never point a connected camera head at your own or somebody else's eyes when the monitor is switched on. The LEDs are extremely bright and can dazzle.

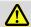

#### WARNING!

In order to limit the exposure of persons to electromagnetic fields, a safety distance of 5 cm must be maintained when the locating transmitter is switched on and when the user is temporarily or permanently near the camera head.

#### Working environment

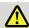

#### WARNING!

Only place the camera on firm level ground and ensure a secure position of camera and user, especially when working in high altitude, e.g. when working on the roof.

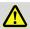

#### WARNING!

Make sure that the parts that you are going to inspect are no live parts.

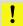

#### CAUTION!

Protect the camera head against oil and acid. Never use the camera head and rod to push obstructions.

#### **Operating Temperature**

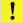

#### CAUTION!

Do not use the camera in temperatures above 40°C. High temperatures can damage the camera

#### Resistance to water

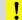

#### CAUTION!

Only the camera head and the rod are waterproof Keep the camera system dry and protect it from water!

#### Resistance to impacts

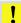

# ! CAUTION!

The camera system is not impact resistant. Do not throw or allow the case to fall!

#### **Accessories**

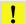

#### CAUTION!

Use only original Wöhler accessories and spare parts!

#### Strong magnetic or electric fields

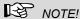

Do not use the camera near television towers. mobile radio equipment or other sources of magnetic or electric fields, as these may impair the quality of the displayed image.

#### Extraneous influences

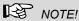

Extraneous influences such as static discharges can cause the device to malfunction. If a malfunction occurs, switch the monitor off and on again.

### 3 Technical Data

### 3.1 Monitor

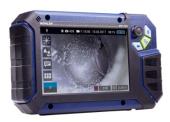

Fig. 1: Monitor

| Description              | Data                                                 |
|--------------------------|------------------------------------------------------|
| Dimensions housing       | 250 x 155 x 54 mm                                    |
| Weight                   | 860 g                                                |
| TFT display              | 7" / 16:9 format<br>1280 x 800 pixel                 |
| Charging cable           | USB-C 5 V/3 A                                        |
| Power supply             | 3,7 V,<br>11400 mAh rechar-<br>geable Li-lon battery |
| Battery operating time   | Up to 4 h (battery status in display)                |
| Operating Temperature    | 0 - 40 °C                                            |
| Storage Tempera-<br>ture | - 20°C – 50°C                                        |

# 3.2 Wöhler pan & tilt camera head

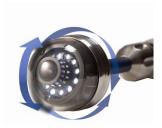

Fig. 2: Pan & tilt camera head

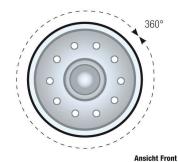

Fig. 3: Pans through 360°

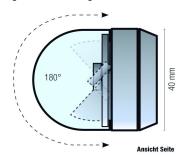

Fig. 4: Tilts 180°

| Description                         | Data                                               |
|-------------------------------------|----------------------------------------------------|
| Classification Type                 | ½,7" COLOR CMOS                                    |
| Focus distance                      | 27 mm ∞                                            |
| Light source                        | 10 white LEDs                                      |
| Protection                          | Waterproof to IP 67 (up to 1 m depth for 30 mins.) |
| Dimensions                          |                                                    |
| Diameter                            | 40 mm                                              |
| Shell length                        | 56 mm                                              |
| Total length                        | ca. 102 mm                                         |
| Frequency of the integrated emitter | 9.2 kHz                                            |
| Angle of detection                  | 75°                                                |
| Operation temperature               | 0 40 °C                                            |
| Storage temperature                 | – 20 50 °C                                         |

### 3.3 HD – Mini Camera Head (option)

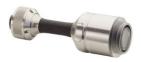

Fig. 5: HD Mini Camera Head

| Description                         | Data                                                |
|-------------------------------------|-----------------------------------------------------|
| Classification Type                 | 1/2,7" COLOR CMOS                                   |
| Light source                        | 10 white LEDs                                       |
| Protection                          | Waterproof to IP 68 (up to 30 m depth for 30 mins.) |
| Dimensions                          |                                                     |
| Diameter                            | Ø 26 mm                                             |
| Shell length                        | 33,5 mm                                             |
| Total length                        | ca. 80 mm                                           |
| Frequency of the integrated emitter | 9.2 kHz                                             |
| Angle of detection                  | 150°                                                |
| Operation temperature               | 0 40 °C                                             |
| Storage temperature                 | – 20 50 °C                                          |

### 3.4 Cable

| Description | Data         |
|-------------|--------------|
| Length      | 20 m, 6 mm Ø |

### 3.5 Storage

| Description      | Data                                                                                                    |
|------------------|----------------------------------------------------------------------------------------------------|
| Memory           | If you are using a memory card other than the one included in the scope of supply, you must format it on a PC before using it with the camera. FAT 32 |
| Max.             | 32 GB                                                                                                    |
| Technology       | SD or SDHC,<br>maximum speed 10                                                                                                    |
| Record Capacity  | Approx. 3 GB/h                                                                                                    |
| Video Resolution | 1280 x 720 HD, max.<br>25 fps.                                                                                                    |
| Video format     | AVI (H264)                                                                                                    |

### 4 Monitor

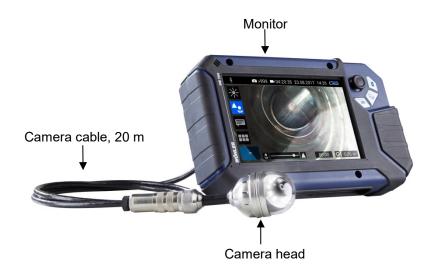

Fig. 6: Wöhler VIS 700 HD-Cable Camera

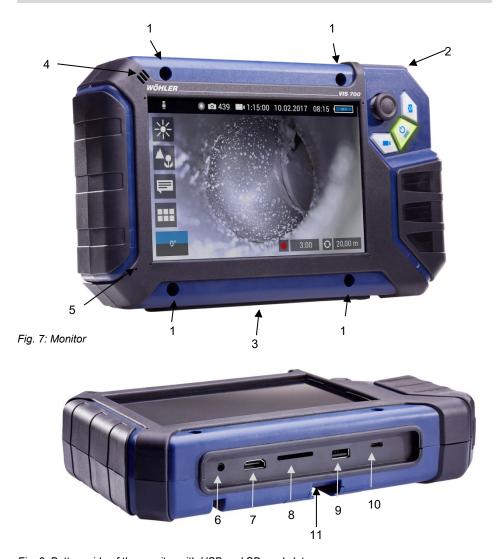

Fig. 8: Bottom side of the monitor with USB and SD card slot

#### Monitor

#### Legend:

- 1 Fixing holes for glare protection
- 2 Handle, in the picture inserted in the slot of the housing
- 3 Bottom side of the monitor with terminal strip
- 4 Loudspeaker
- 5 Microphone
- 6 CTIA standard connection for headset with headphone and microphone
- 7 HDMI connection for external monitor
- 8 SD Card slot
- 9 USB port for stick
- 10 USB port for charging cable
- 11 Notch for placing the monitor on the connecting rail of the case

### 5 Connecting the camera cable and camera head

#### 5.1 Connecting the camera cable

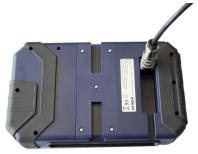

- Flip up the five-pole female connector located on the rear of the monitor.
- Insert the male connector of the camera cable or rod into the female connector, then turn the locking ring clockwise to secure the connection.

Fig. 9: Camera cable connection

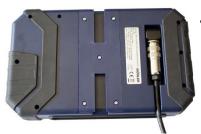

Fig. 10: Camera cable fed through guide

- Move the female connector with connected cable or rod to a suitable working position:
- Feed the cable through the guide, if you wish to put down the monitor.

### 5.2 Connecting the camera head

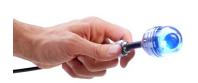

Fig. 11: Wöhler camera head Ø 40 mm connected to the camera cable

Insert the male cable connector into the five-pole female connector of the camera head, then turn the locking ring clockwise to secure the connection.

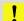

#### CAUTION!

The connection is only waterproof when the connectors are joined together properly.

Tighten the locking ring with your hand; never use pliers!

### 6 Starting up

### 6.1 Activating the battery

If the camera system cannot be switched on during initial operation, you have two options for activating the battery:

 Connect the monitor to the mains via the power supply unit. Switch on the camera system.

Afterwards, the camera can also be switched on without being connected to the power supply. or

Carry out a reset 1, see chapter 16.1

# 6.2 Charging the rechargeable battery

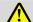

#### WARNING!

#### Danger of death by electrocution!

Never touch a mains plug with wet hands!

Do not expose the power pack to moisture!

Never pull the cable to remove the power pack from the socket outlet - it could rip out the cable!

Operate the power pack only when the mains power supply is the same as the voltage stated on

the rating plate!

A battery charge icon is on the right of the icon

ribbon. The charge level is displayed in either blue or orange (≤ 20%).

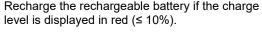

- To charge the battery, connect the monitor to the mains using the USB power pack included in the scope of supply.
- To do so, insert the USB C connector into the USB port on the bottom of the monitor.

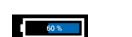

Fig. 12: Battery charge icon 60%

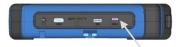

Fig. 13: USB port indicated by an arrow

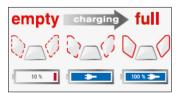

Fig. 14: Keys and charge level indicated when charging

When the camera system is switched off the image and video keys flash red during the charging process.

The image and video keys light up red when the battery is fully charged.

The camera system remains fully functional during the battery charging process.

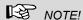

If possible, recharge the battery when the camera system is switched off. This increases the operational lifetime of the rechargeable battery.

The keys will not flash if the battery is recharged with the camera system switched on. A connector symbol is displayed in the rechargeable battery display.

#### 7 Handling the monitor

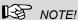

The monitor image can rotate so that the joystick on the monitor can be operated with the left or right hand, depending on the situation or personal preference.

#### Handling the monitor

#### Handle

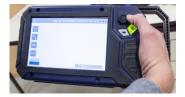

Fig. 15: With the handle pulled out it is possible to hold and operate the monitor with one hand.

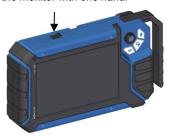

Fig. 16: Push button for pulling out the handle marked with arrow

#### **Glare Protection**

It is possible to pull out a handle to allow you to hold the monitor in your right hand and operate the joystick with your right hand at the same time.

 To pull out the handle press the black pushbutton on the top of the monitor and slide the handle to the right at the same time.

- Remove the Glare Protection from of the case lid. It is located in the compartment behind the lower part of the Short Guide.
- Insert both pins of the Glare Protection into the corresponding fixing holes immediately above or below the display to suit your working position. Magnets at the ends of the pins ensure a stable hold.

### 8 Keys and their functions

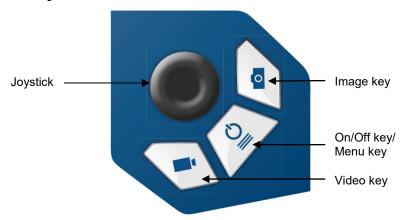

Fig. 17: Monitor keys

#### 8.1 On/Off key

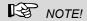

The ventilation fan works at irregular intervals when the camera is in operation.

#### Switching on the system

 When the system is switched off, press and hold the ON/Off key for approx. one second.
 The ON/Off key then lights up green, the image and video keys light up blue.

After approx. five seconds the LEDs light up on the camera. The Home screen is displayed followed by the camera image.

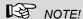

It is possible to turn the monitor through 180°. The icon and information ribbons in the monitor are automatically aligned according to the monitor position. It is also possible to turn the viewing position of the screen by slightly turning the monitor.

#### Switching the system off

 Press and hold the On/Off key for approx. two seconds until the system switches off.

#### Calling up the menu

- When the system is switched on briefly press the ON/Off key to display the menu.
- Briefly press the ON/Off key again to hide the menu.

#### 8.2 Video key

- To begin recording a video, briefly press the video key.
- To stop recording the video, briefly press the video key again.

A red dot is displayed in the information ribbon of the display when a video is being recorded. In addition, the video recording time is also displayed in the information ribbon.

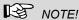

The camera will only record a video when a memory card is installed. The camera will automatically stop recording, if the memory card is removed.

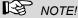

It is not possible to save the position indicator or a comment when recording a video.

If you require this information, it is recommended that you capture an image while recording the video. In the photo all information is shown as graphical elements.

#### Record time

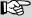

### NOTE!

After 30 minutes the camera will automatically stop recording a video. If the video has to be recorded over a longer period of time, the user has to start recording again by pressing the video key after 30 minutes.

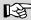

The minimum record time is 10 seconds. Even if the user tries to stop the record before, the camera will stop recording after 10 s only.

#### Image key 8.3

Press the image key briefly to capture an image.

It is possible to capture an image while recording a video.

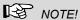

The camera will only capture an image when a memory card is installed.

#### 8.4 **Joystick**

Tilts through 180°

Pans through 360°

- To tilt the camera head move the joystick back and forth.
- To pan the camera head move the joystick left or right.

# 9 Display elements

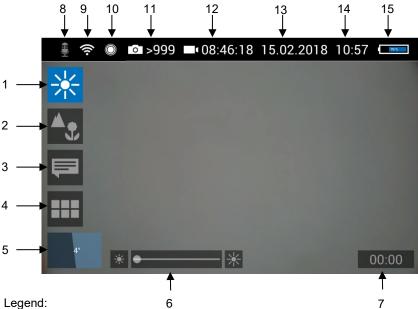

- 1 Brightness control
- 2 Focus control
- 3 Comment function
- 4 System menu
- 5 "Horizon" with tilt and pan angle display / Home function
- **6** "Brightness" slider (the "Focus" slider can also be displayed here)
- 7 Video recording time
- 8 Microphone on/off
- 9 WLAN active
- 10 Locator
- 11 Number of possible images remaining
- 12 Remaining video recording time
- 13 Date
- 14 Time
- 15 Remaining battery charge

# 10 Displayed position of the camera head

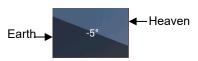

Fig. 18: Horizon icon including degree display

#### 11 Home function

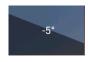

Fig. 19: Tap the horizon icon to level the camera head

### 12 Voice recording

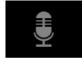

Fig. 20: Microphone icon

The horizon icon indicates the downward gradient of the pipe.

#### Example:

- 5° corresponds to a downward gradient of 5°
- (+ 5° corresponds to an upward gradient of 5°)

The Home function makes it possible to align the camera head in a straight position, so that the camera faces "straight ahead" and the tilt and pan angle display is depicted parallel to the ground below.

 To activate the Home function tap the horizon symbol in the display.

The Wöhler VIS 700 can record a voice recording for each video. The microphone must be activated before recording.

Tap the microphone icon to activate the microphone.

The microphone is located at the bottom left of the monitor, see Fig. 7, part 5.

 Tap the microphone icon again to deactivate the microphone if you do not want the sound to be recorded during video recording.

#### 13 Live menu

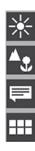

#### 13.1 Brightness menu

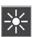

Fig. 21: Brightness menu icon

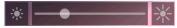

Fig. 22: Brightness slider

#### 13.2 Focus menu

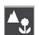

Fig. 23: Focus menu icon

Via the live menu, settings can be made on the camera system.

- To display the live menu, briefly tap the On/Off/Menu key when the system is switched on.
- To hide the menu, briefly tap the On/Off/Menu key again.

All menu settings are made using the touchscreen. As soon as a slider appears in the display it is possible to configure the settings via the touchscreen or using the joystick. That is the case with the Focus menu and the Brightness menu.

In the Brightness menu it is possible to regulate the light intensity of the camera head LEDs.

- Tap the menu icon "Brightness".
- To increase or decrease the brightness
  - slide the dot on the slider using the joystick in desired direction

OI

- tap the sun symbol on the corresponding side next to the slider or slide the dot on the slider in the desired direction.
- To exit the Brightness menu press the joystick or tap another menu in the display.

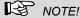

The focus function of the Wöhler VIS 700 HD camera system is only active when the HD pan and tild camera head Ø 40 mm is connected, not when the HD miniature camera head Ø 26 mm is connected. The miniature camera head has a fixed focus.

In the focus menu, you can set the sharpness of the image area you are interested in. You can adjust the focus using the touch screen or the joystick.

#### Adjusting the focus via the touchscreen

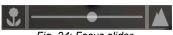

Fig. 24: Focus slider

Tap the menu icon "Focus" in the display to call up the slider.

- To adjust the focus slide the dot on the slider tap the flower or mountain icon.
- To activate the focus function, briefly press the joystick.
- Move the joystick left or right to adjust the focus setting.

#### 13.3 Comment function

Using the comment function it is possible to add a written comment to an image or video. Images can then be saved together with the comments.

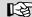

#### Note!

A comment can also be activated and deactivated in real time during the video.

It is not possible to add a comment to an image after it has been saved.

- Tap the menu icon "Comment" in the display. The comment list appears with ready-made comments.
- To create a new comment tap the text icon **T**.
- Enter the new comment using the keypad.
- Tap **OK** to add the new comment to the list of comments. The new comment is displayed when the list of comments is called up again.

Adjusting the focus per

joystick

Add a comment

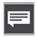

Fig. 25: Comment menu icon

#### Add a comment to the list of comments

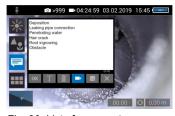

Fig. 26. List of comments

#### Edit a comment

- Tap on the comment you want to change so that it is highlighted in blue.
- Tap T to edit the selected comment using the keypad.

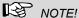

To cancel the selection again, tap on X.

#### Add a comment to an image

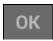

 To add a comment to the image, simply select the comment in the list and tap OK.

## Add a comment to a picture or a video

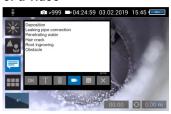

Fig. 27: Video button aktivated

 To add a comment to the image or video, tap on the comment in the list to select it and then tap OK.

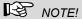

Up to 10 comment lines can be selected to be stored in the image or video.

The selected comment lines now appear in the upper right corner of the image.

- If the Video button is activated, the selected comments can be saved together with a video.
- If the Video button is not activated, the selected comments can be saved with an image.

Delete a comment from the list of comments

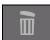

- To delete a comment from the list of comments, select the comment in the list of comments and then tap the Recycle Bin icon. The comment is no longer displayed when the comment function is called up again.
- To delete a comment previously added to an image, tap the comment to be deleted and then tap the Recycle Bin symbol in the Comment menu.

#### Store the list of comments

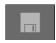

 Tap the save icon if you want to save the current comment list permanently.

The save icon will be colored blue for 2 seconds.

If you exit the Comment menu without saving

your new comment, the new comment will no longer appear in the list.

# Delete a comment from the image

 Select the comment in the image (not in the comments list), and then tap the Recycle Bin icon to delete the comment from the image.

#### **Exit the Comment menu**

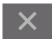

• Tap the **X** icon to exit the Comment menu.

#### 13.4 System menu

You can access the System menu via the following submenus: **WLAN**, Location detection, Image and video gallery, Settings.

The active functions are highlighted blue, inactive functions are grey.

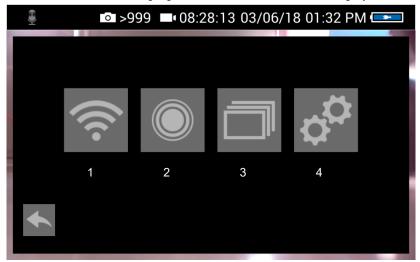

Fig. 28: System menu with submenus WLAN (1), Locator detection (2), Image and video gallery (3) and settings (4)

#### 13.4.1 Activate WLAN

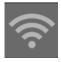

Fig. 29: WLAN icon

#### 13.4.2 Locator

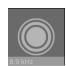

Fig. 30: Locator icon

This function is described in chapter 14.

Tap the Locator icon to activate the locator transmitter.

It is now possible to detect the camera head with the Wöhler Locator 200.

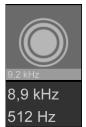

Fig. 31: Selecting the frequency

The transmission frequency of the connected camera head is displayed below the locator icon.

- It is possible to change between 9.2 kHz, 8,9 kHz and 512 Hz .
- After selecting the transmission frequency, activate the locating transmitter to save the new selection.

When the camera is rebooted, the last selected transmit frequency is retained.

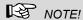

In Europe, the transmission is only allowed at 9.2 kHz (default).).

### 13.4.3 Saving and deleting images and videos

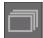

Fig. 32: Image and video gallery icon

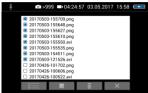

Fig. 33: Image and video gallery

The Picture and Video Gallery displays all the pictures and videos you have taken. The respective file name consists of the date and time of the recording.

#### Mark all files

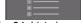

Fig. 34: Lists icon

Save files to USB drive

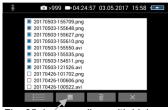

Fig. 35: Image gallery with highlighted files; the Save icon is indicated by an arrow.

- Tap the Lists icon to highlight or deselect all files.
- Insert the USB drive into the monitor.
- Select the check boxes next to the files to be saved. The check boxes will then be highlighted blue.
- Then tap the Save icon.

A dialog box opens to save the files to the USB drive.

#### Delete files

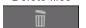

Fig. 36: Recycle Bin icon

- Select the check boxes next to the files to be deleted. The check box next to a selected file is highlighted blue.
- Then tap the Recycle Bin icon.

#### 13.4.4 Display images and videos

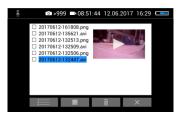

Fig. 37: Preview selected video

How to playback videos on a PC

Tap a file name in the Image and Video Gallery.

An image or video preview is displayed next to the file list.

Tap Preview. The image or video is displayed.

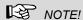

Depending on the size of the video file it can take several seconds for the video to load before it is ready to play.

To return to the gallery, tap the image icon again or tap the Close icon in the video.

There are two options to transmit images and videos from the camera to a PC.

- Save the image and video files to a USB drive (see Fig. 35) and then load them onto the PC.
- Remove the SD memory card from the monitor (see Fig. 8: .) Insert the memory card into the card slot of the PC and copy the image and video files onto the PC.

You can playback a video on the PC using the Windows Media Player or VLC Player once you have saved the respective video file to the PC. If you work with a Windows PC, the Media Player will already be installed on the PC. The VLC Player is available to download free of charge from the website www.vlc.de

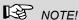

Depending on the size of the video file it can take several seconds for the video to load before it is ready to play.

Exit the Image and Video Gallery

Tap the **X** icon to exit the Image and Video Gallery.

#### 13.4.5 Settings

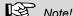

The settings made here are automatically saved and remain stored after the camera system has been switched off and switched on again.

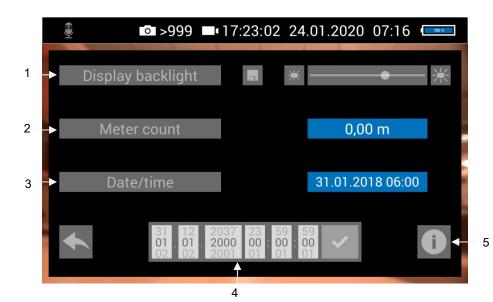

Fig. 38: Settings menu

#### 1 Display Backlight

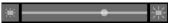

Here the display backlight can be adjusted. (To adjust the illumination of the camera head, see chapter 13.1)

When the camera is turned on, the display brightness is always set to 70%.

To change the display brightness, tap on the light icons next to the slide bar

or

move the point on the slide bar.

It is possible to adjust the display brightness in 10 levels from 10% to 100%.

If you want to retain the setting of the display brightness even after switching on again, tap the memory icon next to the slid bar.

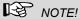

To reduce power consumption when the battery is low, it is advisable to choose a low backlight.

#### 2 Meter Count

There are 2 possibilities to display the meter count:

0.00 m (Meter)

0.0 ft. (feet)

Tap on the blue unit field to change the unit. Here you can change the display of date and time. The following possibilities exist:

### 3 Date/Time

Select the correct number and confirm with the hook.

Here you can change the date and time. They appear in the header of the display and as file

- names of stored photos and videos. Tap the T icon next to the date and time. A keyboard opens.
- Select the numeric keyboard.
- Fill in all fields one after the other with numbers and confirm with the tick.

The settings are saved automatically and are retained after switching the camera off and switching on again.

Tap on the Info Button to enter the info menu.

#### 4 Updating the date and the time

#### 13.4.6 Info menu

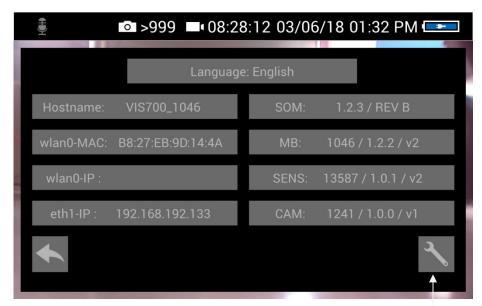

Fig. 39: Info menu Servic button

In the info menu under "Hostname" you will find the serial number which is required for displaying the images in a browser, see chapter 14 (transmission of the image files via WLAN), the language version, the wlanO-IP as well as software and hardware versions for the service.

The user does not have to operated the service button.

#### 14 Working with the Light Ring

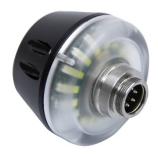

Fig. 40: Digital Light Ring for camera heads Ø 26 mm and 40 mm

#### 14.1 System requirements

The additional lighting can be controlled via the camera.

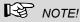

It is not possible to controll the Light Ring with an older vVersion of the camera or the camera head.

The firmware of the camera must be 2.0.2 or higher. The version of the camera head must bei 1.4.0 or higher. You can find the version number in the Info menu, see chapter Fehler! Verweisquelle konnte nicht gefunden werden..

If you work with an older camera or camera head the the light ring will always be switched on when the camera ist switched on

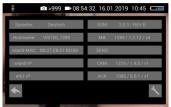

Fig. 41: Info menu with SOM (Firmware of the camera) and CAM (Version of the camera head)

#### 14.2 Installing the light ring

Unscrew the camera head from the camera rod.

# Working with the Light Ring

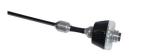

Fig. 42: Light Ring plugged on the rod

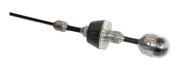

Fig. 43: Camera with light ring

- Plug the 5-pin plug of the camera rod into the socket of the Wöhler Light Ring.
- Turn the threaded piece of the camera rod to the right to lock it.
- Plug the camera head connector into the auxiliary lighting connector and rotate until the poles snap into place.
- Turn the threaded piece of the camera rod to the right to lock it.

# 14.3 Dimming the lighting

When the camera system is switched on, the light ring is switched on and the illumination of the camera head is at the highest level.

The additional illumination can be switched off via the brightness menu of the camera. The LEDs of the camera head can be dimmed in 3 levels and then switched off. It is also possible to switch the LEDs of the camera head off and the additional lighting on.

Press the menu button to display the camera menu.

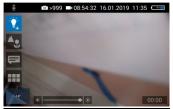

Fig. 44: Camera menu when the light ring is swithced on

Dimming the LEDs and switching off the additional illumination

LEDs off and additional illumination on

# NOTE!

If the light ring is installed, a light bulb appears as the icon for the brightness menu instead of the sun. When the light ring is switched on, a + appears next to the light bulb.

- Tap on the bulb icon to select the brightness menu.
- You can now use the slider or joystick to first switch off the light ring and then dim and switch off the LEDs of the camera head in 3 lighting levels.
- Tap and hold the light bulb icon for 1 second to turn off the camera head LEDs and keep the light ring on.

The icon of the light bulb will no longer be filled.

# 15 Transmission of image files via WLAN

There are 2 ways for a live transmission of images and videos:

- 1. Access Point: the Wöhler VIS 700 establishes its own WLAN network.
- Client: You dial into a stationary WLAN network with the Wöhler VIS 700 and your mobile device or laptop.

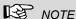

If the wifi function has been enabled on the camera, it will remain enabled even after the camera is switched off and on again.

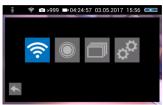

Fig. 45: system menu with activated WLAN icon

• Open the System menu, see chapter 13.3.

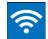

Fig. 46: WLAN icon

Tap on the WLAN Icon, to activate the WLAN function of the camera system.

The camera will now search for the available networks.

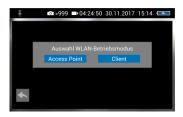

Fig. 47: Selecting the WLAN mode

You will be prompted to select the WLAN operating mode: "Access Point" or "Client".

### 15.1 Access Point: Transmission via a VIS 700-WLAN-network

When "Access Point" is selected, the Wöhler VIS 700 builds up its own WLAN network, via which the image data can be transferred directly to a mobile device.

This method allows to view the live images on the Wöhler VIS 700 monitor, while a colleague standing at the other end of the tube, can watch the live videos on his mobile device.

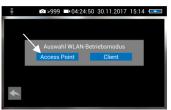

Fig. 48: "AccessPoint"

Select "Access Point"

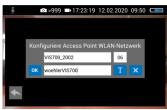

Fig. 49: Network name and password

# 15.1.1 Select WLAN channel

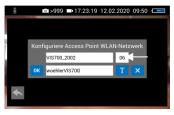

Fig. 50: WLAN-channel marked by arrow

# 15.1.2 Change password if necessary

The display shows the network name of the Wöhler VIS 700 and the password you need to connect your mobile device.

The **network name** is composed as follows:

VIS700\_serial number of the camera.

The default password is:

woehlerVIS700

If necessary, it is possible to select the WLAN channel, 13 WLAN channels can be selected.

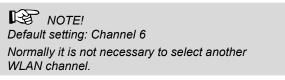

 To select another WLAN channel, tap the number field in the top row and select the desired channel.

It is possible to change the network name and the password.

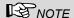

If you change the network name, you can use your

own company name as the network name, for example.

 Please note the following restrictions on the network name and password:

#### network name:

The input field must not be empty.

The network name must not be longer than 32 characters.

#### Password:

The password must have at least 8 characters. The password can have up to 63 characters.

Permissible characters in each case:

Uppercase and lowercase letters from a to  $\boldsymbol{z}$ .

Digits 0 to 9

The following special characters (network name):

The following special characters (password):

All other characters (letters, special characters, etc.) are not permitted.

 To change the network name or password, tap the corresponding field and then tap the textbutton T.

A keyboard will appear on screen.

- Make the appropriate changes. (The passwart must have at least 8 signs).
- Tap OK to save the changes.

The WLAN icon is displayed in the icon ribbon of the display until the WLAN function is deactivated.

- To deactivate the WLAN function, tap the WLAN icon again in the System menu.
- To establish a connection between the camera and the mobile device, proceed as follows.
- Access the WLAN settings of your mobile

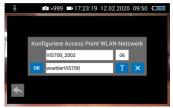

Fig. 51: Changing the password

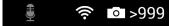

Fig. 52: WLAN icon in the icon ribbon

Establishing a connection to a mobile device

device.

- Select the network VIS700\_[serial number, 4 digits] or the network name that you have chosen
- Enter the password. The password is woehlerVIS700 or the password that you have chosen. Note the upper and lower case letters.

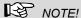

As long as your mobile device is connected to the VIS700 network, you will not be able to connect it to the Internet. Therefore, the warning message "Internet not available" appears.

 Wait until the Wöhler VIS 700 establishes contact with your mobile device.

You now have the possibility to view the live video in the Wöhler VIS 700 app on your mobile device.

# 15.2 Client: Using an existing WLAN network

In the "Client" mode, you dial into an existing network both with the Wöhler VIS 700 and with a mobile device or a WLAN-capable PC or Laptop. This way, live image transmission from the camera to the mobile device/laptop is even possible over a certain distance. This possibility can be interesting in industrial plants, for example.

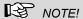

If the Wöhler VIS 700 was connected to an existing network via the client mode, it will connect to this network again after a restart. If the camera is not within range of this network when rebooting, the WLAN is deactivated on the camera.

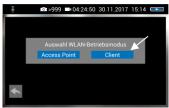

Fig. 53: Client

Select "Client".

All available networks will appear in the camera display.

- Select the network.
- Enter the password of your network.
- Confirm with OK.

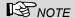

The password will always be saved so that you do not have to enter it the next time you log on to the same network.

 Please note the following restrictions on the network name and password:

#### network name:

The input field must not be empty.

The network name must not be longer than 32 characters.

#### Password:

The password must have at least 8 characters The password can have up to 63 characters . Permissible characters in each case:

Uppercase and lowercase letters from a to z. Digits 0 to 9

The following special characters (network name):

The following special characters (password):

 All other characters (letters, special characters, etc.) are not permitted.

After a successful connection, the WLAN icon will appear in the top bar of the display. The WLAN button in the system menu will be highlighted in blue until the WLAN function is deactivated again.

Tap the arrow button to exit the system menu.

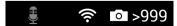

Fig. 54: WLAN-Icon in the header

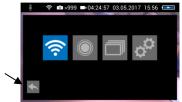

Fig. 55: System menu with activated WI AN button

# Transmission of image files via WLAN

# Connection to a mobile device or laptop

- Proceed as follows to establish the connection between the camera and the mobile device or laptop.
- Open the WLAN settings of your mobile device.
- Select the same network that you dialed into with the camera.
- Enter the password of your network.

You now have the possibility to view the live video in the Wöhler VIS 700 app on your mobile device.

# 16 Faults

### 16.1 Reset

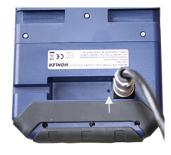

Fig. 56: Reset hole indicated by an arrow

It is possible to rectify certain malfunctions by initiating a reset operation. The reset hole is located on the rear of the monitor next to the camera connection port, see Figure opposite.

- Reset 1: Insert a thin object, for example a straightened paper clip, into the reset hole and press for 2-3 seconds. All buttons should then light up.
- Reset 2: If all buttons do not light up after 2-3 seconds, insert a thin object into the reset hole and press for approx. 15 seconds. All buttons should then light up.

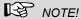

Depending on the type of reset operation the reset time (until all buttons light up) is between 2 and 15 seconds. The reset operation is successful when all buttons light up.

### 16.2 Possible malfunctions

| Fault description                                                         | Possible cause                            | Remedy                                               |
|---------------------------------------------------------------------------|-------------------------------------------|------------------------------------------------------|
| Image and video keys flash rapidly when the device is turned on.          | Rechargeable battery is flat.             | Recharge the battery                                 |
| Monitor and camera head switched on. No image or stuttering image replay. | Rod is broken.                            | Return the device for repair.                        |
| Camera stops video re-<br>cording                                         | No video signal, e.g. due to a broken rod | If it occurs repeatedly, return the unit for repair. |
| Blurred images                                                            | Plastic dome scratched.                   | Replace the plastic dome; glass dome optional.       |
| Camera system dead                                                        | Rechargeable battery is flat.             | Recharge the battery.                                |
|                                                                           | Device is faulty.                         | Return the device for repair.                        |

# 17 Maintenance

# 17.1 Information on maintenance

Proper operation of the Service Camera requires regular maintenance. The following maintenance works can be done by the user himself.

# 17.2 Replacing the dome of the camera head

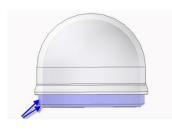

Fig. 57: Fitting the camera dome

# 17.3 Camera head

#### 17.4 Monitor

# 17.5 Cleaning the cable

# NOTE!

The camera head is supplied protected by a plastic dome, which can be replaced if necessary, for example, if it becomes scratched. It is optional to fit this camera head with a glass dome for use in dry working environments.

Before replacing the dome, the thread of the new dome must be sparingly greased with silicone grease. When replacing the dome, make sure that no grease gets into the camera head and especially its mechanical components.

When fitting the replacement dome, make sure you engage all of the thread to ensure it is properly tightened. Otherwise, it cannot be guaranteed that the camera head is properly sealed, and malfunctions can occur as a result of water and dirt ingress.

- Only use soft, damp cloth to clean the lens.
   Never use any cleanser.
- Clean the monitor using a soft cloth.
- Clean the cable with a damp cloth or spray it with water.

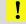

#### Attention!

Make sure that no water gets into the connectors or gets to the monitor.

# 18 Guaranty and Service

# 18.1 Guaranty

Each Wöhler VE 700 HD-Cable Camera will be tested in all functions and will leave our factory only after extensive quality control testing.

If used properly, the warranty period for the Wöhler VIS 700 will be 12 month from the date of sale. Not covered by the warranty is the plastic dome and SD card.

This warranty does not cover the freight and packing costs when the camera is sent to the factory for repair.

Service by non authorized personnel or making modifications to the analyzer voids any warranty.

### 18.2 Service

Excellent SERVICE is very important to us. Therefore, of course, we are readily available to assist you after the warranty period ends.

- Send us the Camera and we will repair it and return it to you with our package service.
- Immediate help is provided by our technical staff over the telephone.

# 19 Declaration of conformity

The manufacturer:

Wöhler Technik GmbH
Wöhler-Platz 1, D-33181 Bad Wünnenberg

declares that the product

product name: HD-Cable Camera Wohler VIS 700

complies with the key safety requirements set down in the guidelines of the Council for the Harmonization of the Legal Requirements of the Member States in relation to the electromagnetic compatibility (2014/53/EU).

The following standards were availed of to evaluate the product in respect of the electromagnetic compatibility:

EN 61326-1:2013 / IEC 61326-1:2012

ETSI EN 301 489-1 V2.1.1 (2017-02)

Draft ETSI EN 301 489-1 V2.2.0 (2017-03)

ETSI EN 301 489-17 V3.1.1 (2017-02)

Draft ETSI EN 301 489-17 V3.2.0 (2017-03)

ETSI EN 300 328 V2.1.1 (2016-11)

ETSI EN 300 330 V2.1.1 (2017-02)

EN 62368-1 :2014+ AC:2015

IEC 62368-1 :2014 (Ed. 2) + Cor.:2015

#### Points of sale and service

## Germany

### Wöhler Technik GmbH

Wöhler-Platz 1

33181 Bad Wünnenberg

Tel.: +49 2953 73-100

Fax: +49 2953 73-96100

info@woehler.de www.woehler.de

#### Wöhler West

Castroper Str. 105

44791 Bochum

Tel.: +49 234 516993-0 Fax: +49 234 516993-99

west@woehler.de

#### Wöhler Süd

Gneisenaustr.12 80992 München

Tel.: +49 89 1589223-0 Fax: +49 89 1589223-99 sued@woehler.de

# USA

Wohler USA Inc. 208 S Main Street

Middleton, MA 01949

Tel.: +1 978 750 9876 Fax.: +1 978 750 9799 www.wohlerusa.com

#### Italy

Wöhler Italia srl Via Coraine 21

37010 Costermano VR

Tel. +39 045 6200080

Fax. +39 045 6201508

info@woehler.it www.woehler.it

### Austria

Wöhler GmbH

Heinrich-Schneidmadl-Str. 15

3100 St. Pölten

Tel.: +43 2742 90855-11 Fax: +43 2742 90855-22

info@woehler.de

### Czech Republic

Wöhler Bohemia s.r.o. Za Naspern 1993

393 01 Pelhrimov

Tel.: +420 565 323 076 Fax: +420 565 323 078

info@woehler.cz

#### France

Wöhler France SARL 31 Bis Rue Georges Ohnet

31200 Toulouse

Tel.: +33 5 61 52 40 39 Fax: +33 5 62 27 11 31

info@woehler.fr www.woehler.fr

# Your contact: